## **AANSLUITEN OP EEN COMPUTER VIA USB**

**Opmerking:** dit hoofdstuk verwijst alleen naar de d2 en 2big Network 2.

Dit hoofdstuk legt uit hoe u uw LaCie d2 of 2big Network 2 aansluit op een computer via USB. Voor informatie over de aansluiting van uw NAS op een netwerk raadpleegt u [Verbinden met het netwerk](http://manuals.lacie.com/nl/manuals/d2-2big-5big-network2/network).

Als uw netwerk is beperkt tot overdrachtsnelheden van 10/100 Mbit of als u WiFi gebruikt, zijn snellere overdrachten doorgaans mogelijk met de USB-aansluiting. In dit geval adviseert LaCie dat u eerst grote hoeveelheden bestanden via USB kopieert naar uw LaCie NAS en dat u het apparaat daarna aansluit op uw netwerk.

## STAPPEN VOOR AANSLUITING

Volg deze stappen om uw LaCie NAS aan te sluiten op een computer via USB:

- 1. U moet uw NAS succesvol aansluiten op het netwerk (raadpleeg [Verbinden met het netwerk\)](http://manuals.lacie.com/nl/manuals/d2-2big-5big-network2/network) en de Installatiewizard in het Dashboard voltooien (raadpleeg [Dashboard - Openen\)](http://manuals.lacie.com/nl/manuals/d2-2big-5big-network2/dashboard#dashboard-openen) voordat u de d2 of 2big Network 2 aansluiting op uw computer via USB.
- 2. U moet ook ruimte toewijzen aan de USBShare voordat u doorgaat. Ga als volgt te werk:
	- I. Terwijl de NAS nog is aangesloten op het netwerk, opent u **Dashboard Drive-informatie**.
	- II. In de drivetabel klikt u op het configuratiepictogram in de rij USBShare.

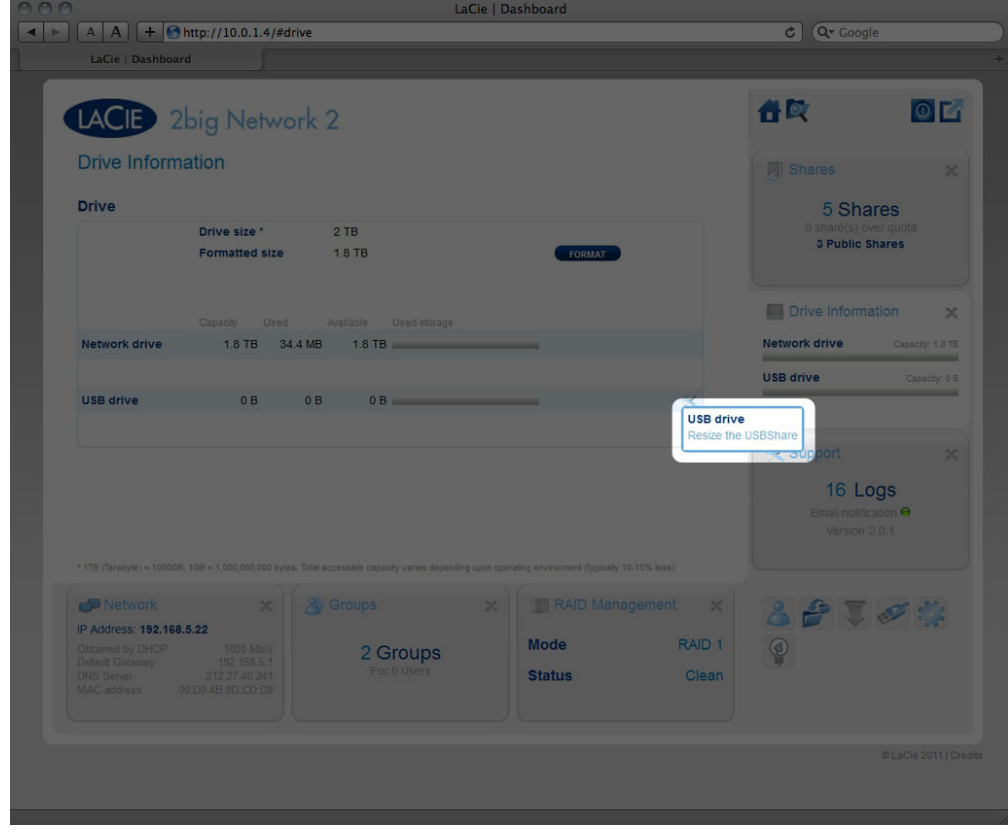

III. Klik op **Grootte USBShare wijzigen**.

IV. Sleep de schuifknop om de toegewezen opslagruimte aan USBShare te wijzigen (maximum is 500 GB). Nadat u klikt op de schuifknop, kunt u de pijlen naar links en rechts op uw toetsenbord gebruiken om een waarde in te stellen.

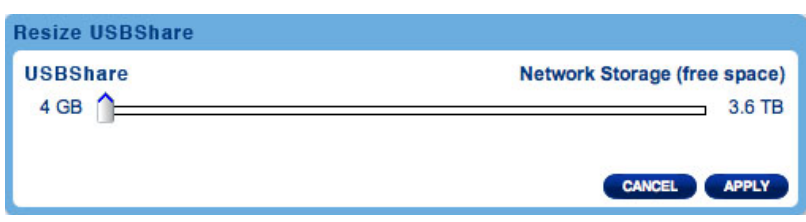

- V. Klik op de knop **Toepassen** en bevestig dan in het pop-upvenster.
- 3. Koppel de Ethernet-kabel van het product los van het netwerk en schakel het uit met de aan/uit-knop. Wacht totdat het volledig is uitgeschakeld. Wanneer het blauwe lampje aan de voorzijde is gedoofd, gaat u door met de volgende stap.
- 4. Sluit de USB-kabel aan op de NAS en op uw computer.
- 5. Schakel de NAS in met de aan/uit-knop op de achterzijde van het product. De LED begint te knipperen.
- 6. USBShare wordt op uw computer geactiveerd. Zet bestanden op de normale manier over tussen uw computer en de NAS.

**Technische opmerking:** USBShare wordt bij het aanmaken door het besturingssysteem van de NAS geformatteerd in MS-DOS (FAT32) voor gebruik met pc's en Mac's. Als u USBShare wilt formatteren in een andere bestandsindeling (NTFS of HFS+), kunt u hiervoor het ingebouwde schijfbeheerprogramma van uw besturingssysteem gebruiken.